# *Internet Explorer 9 – Quick Start Guide*

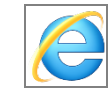

This Quick Start Guide details the main differences between Internet Explorer 8 (IE8) and Internet Explorer 9 (IE9). The main differences between the two are: look, navigation, search features, Windows 7 integration, tracking protection, and more.

## *New Look*

IE9's user interface is drastically different from IE8. Tabs are now located next to the search box instead of below it. In addition, a number of settings and preference buttons that were always visible are now organized under three small icons located at the top-right hand corner of the browser (see Figure 1).

#### **Figure 1**

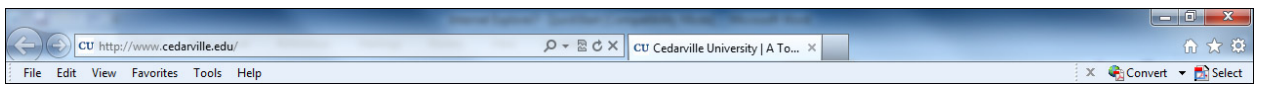

## *Navigation*

Because the user interface has changed, navigating IE9 is much different than previous versions of Internet Explorer. Some of the newest features that affect navigation include:

- *Favorites Bar:* In IE8, the Favorites bar always displayed. In IE9, it is turned off by default. To turn on the Favorites bar, right click the top of the browser and click "Favorites bar."
- *Favorites Center*: Your favorites are now organized using "Favorites Center." To open Favorites Center, click the star located at the top-right hand corner of the browser. You can use Favorites Center to organize bookmarks, add favorites, and view your browser history.
- *Improved Tabs*: Now, when you create a new tab, IE9 automatically opens up a list of the sites you visit most often. You can simply click the site to open it
- *Notification Bar*: The Notification bar collects all of your browser notifications and stores them at the bottom of the browser. This makes IE9 more easily navigated because pop-ups and dialogue boxes will not block your screen.

## *New Search Features*

With IE9, you can now search for a website directly in the URL text box. To search, simply type in your search parameters and press [Enter]. When you search, you can also choose which search engine you would like to use (see Figure 2).

**Figure 2**

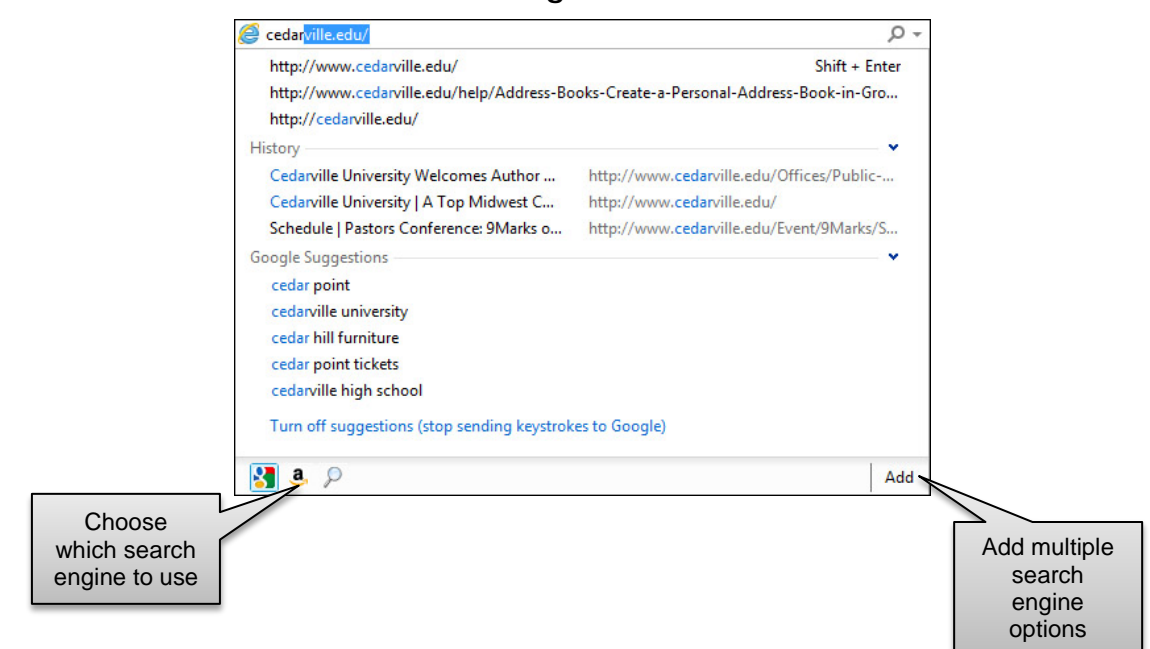

#### *Windows 7 Integration*

IE9 was developed with Windows 7 in mind. Because of this, IE9 includes a new feature that allows you to pin websites to your task bar, just like you would a program. To pin a program to your task bar, simply click and hold the tab for the website you want to pin, and then drag it down to the task bar. Once a website is pinned, you can right click the icon to view some basic content navigation for the website.

#### *Tracking Protection*

IE9 comes with a new security feature called "Tracking Protection." Tracking Protection allows you to better control the information that could be used by third-party websites. To use Tracking Protection:

- 1. Click the gear icon to open the Settings menu.
- 2. Choose "Safety" > "Tracking Protection…"
- 3. Click the name you want to enable (by default, the name will say "Your Personalized List."
- 4. Click [Enable].

#### *Other New features*

- *Download Manager*: A separate window that allows you to see the status of your downloads, warns you if you are downloading something potentially harmful, and shows you the final location of your downloads.
- *Add-on Performance Advisor*: Notifies you if there are any add-ons that may slow down your browser performance.
- *ActiveX Filtering*: IE9 allows you to disable ActiveX on most websites, but enable it for websites that you trust.
- *Compatibility View*: The new Compatibility View feature allows you to view a website as if you were using a previous version of Internet Explorer. If IE9 recognizes the website as incompatible with the browser, it will display a button that lets you enter Compatibility View and thus view the website properly.